# **NOC**

## Manual do utilizador do monitor LCD

### **AG251FZ** Retroiluminação LED

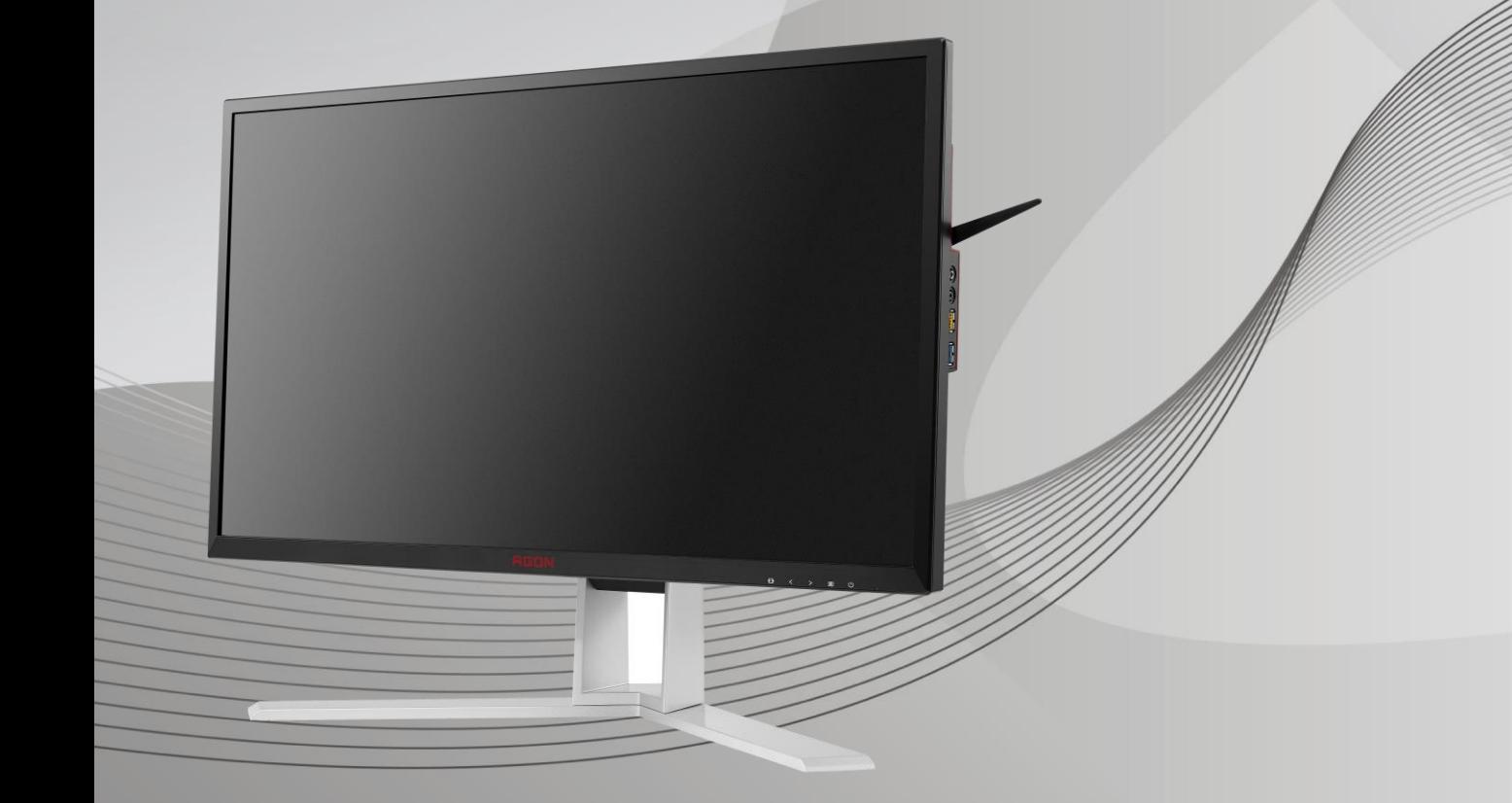

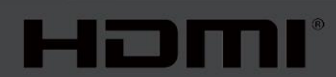

www.aoc.com **©**2019 AOC. Todos os direitos reservados.

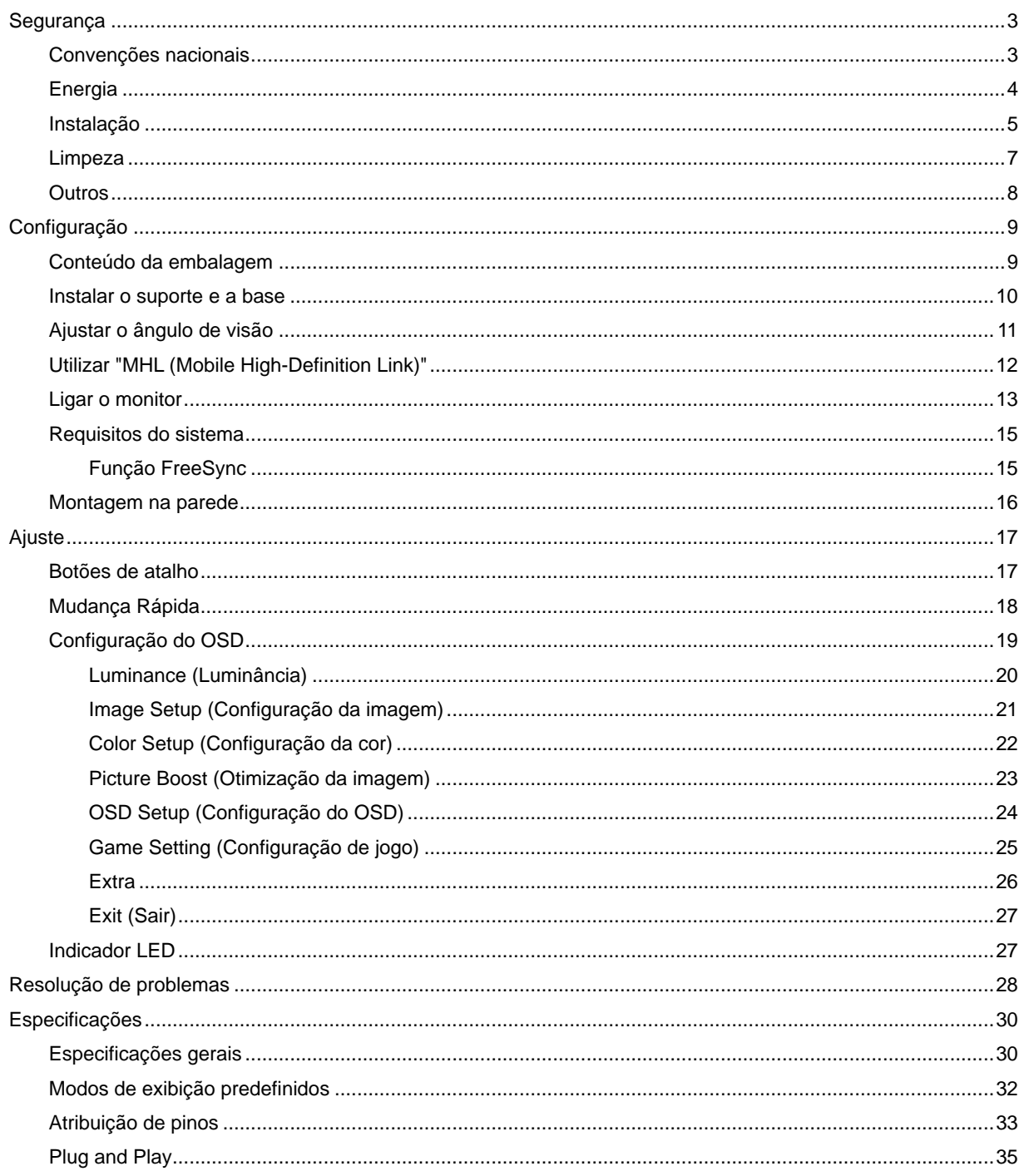

## <span id="page-2-0"></span>**Segurança**

### <span id="page-2-1"></span>**Convenções nacionais**

As subsecções seguintes descrevem as convenções de notação utilizadas neste documento.

#### **Notas, alertas e avisos**

Ao longo deste guia podem ser exibidos blocos de texto a negrito ou itálico acompanhados por um ícone. Estes blocos de texto contêm notas, alertas e avisos e são utilizados da seguinte forma:

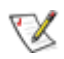

**NOTA:** Uma NOTA indica informações importantes que o ajudam a utilizar o sistema do computador da melhor forma possível**.**

### ⚠

**ALERTA:** Um ALERTA, indica danos potenciais ao hardware ou perda de dados e explica como evitar o problema.

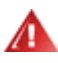

**AVISO:** Um AVISO indica potenciais danos materiais e explica como evitar o problema. Alguns avisos podem ser exibidos em formatos diferentes e podem não ser acompanhados por um ícone. Em tais casos, a apresentação específica do aviso é imposta pela autoridade reguladora.

### <span id="page-3-0"></span>**Energia**

**AL** O monitor de ser utilizado apenas com o tipo de fonte de alimentação indicado na etiqueta. Se não tiver a certeza quanto à tensão fornecida na sua casa, consulte o seu fornecedor ou a empresa de fornecimento de energia.

**AL** O monitor está equipado com uma ficha de três pinos, uma ficha com um terceiro pino (ligação à terra). Como medida de segurança, esta ficha encaixa apenas numa tomada com ligação à terra. Se a tomada não permitir a ligação de uma ficha de três pinos, contacte um eletricista para que este instale uma tomada correta ou utilize um adaptador para ligar o aparelho à terra em segurança. Não menospreze o objetivo de segurança da ficha de ligação à terra.

Al Desligue o aparelho durante tempestades ou quando não pretender utilizá-lo durante longos períodos. Isto protegerá o monitor contra possíveis danos devido a sobretensão.

Al Não sobrecarregue cabos e extensões elétricas. A sobrecarga poderá originar incêndio ou choque elétrico.

**Para garantir um funcionamento satisfatório**, utilize o monitor apenas com computadores com classificação UL que estejam equipados com tomadas apropriadas de 100 - 240V, Mín. 5A

A A tomada deverá estar instalada próximo do equipamento e ser facilmente acessível.

Para utilização apenas com o transformador fornecido (entrada: 100-240V~, 50-60Hz,1,3A Saída 20Vdc,4,5A)

Fabricantes: TPV ELECTRONICS (FUJIAN) CO., LTD. Modelo: ADPC2090

### <span id="page-4-0"></span>**Instalação**

A Não coloque este monitor sobre carrinhos, suportes, tripés, estantes ou mesas instáveis. Se o monitor cair, este pode causar ferimentos pessoais ou danos graves ao produto. Utilize apenas carrinhos, bases, suportes, tripés ou mesas recomendados pelo fabricante ou vendidos com este produto. Siga as instruções do fabricante para instalar o produto e utilize acessórios de montagem recomendados pelo mesmo. Quando colocado num carrinho, o produto deve ser deslocado com cuidado.

Al Não introduza qualquer tipo de objeto nos orifícios do monitor. Tal poderá danificar componentes do mesmo ou causar fogo ou choque elétrico. Não derrame líquidos sobre o monitor.

ANo coloque o produto no chão com a face voltada para baixo.

Se montar o monitor numa parede ou prateleira, utilize um kit de montagem aprovado pelo fabricante e siga as instruções fornecidas com o kit.

AL Deixe algum espaço à volta do monitor, tal como ilustrado abaixo. Caso contrário, a circulação de ar poderá ser inadequada e o monitor poderá sobreaquecer, podendo causar um incêndio ou danos no mesmo.

41 Para evitar potenciais danos, por exemplo, o painel descolar-se da moldura, certifique-se de que o monitor não inclina para baixo mais de -5 graus. Se o ângulo de inclinação máximo de -5 graus for excedido, os danos do monitor não serão cobertos pela garantia.

Consulte a imagem abaixo para saber quais as distâncias de ventilação recomendadas quando o monitor for instalado na parede ou no suporte:

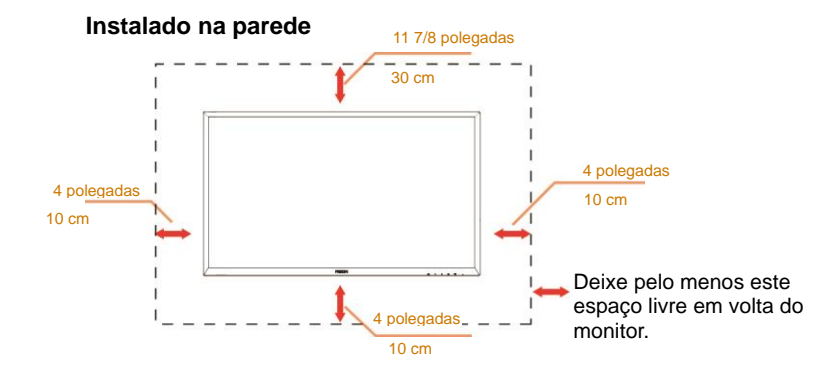

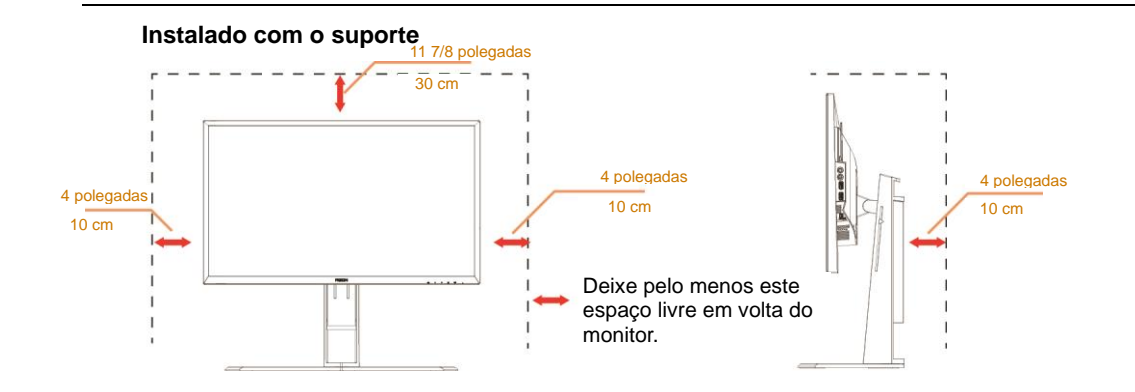

### <span id="page-6-0"></span>**Limpeza**

Limpe a caixa do monitor regularmente com um pano. Pode utilizar um detergente suave para limpar as manchas, já que um detergente abrasivo poderá danificar a caixa do produto.

Durante a limpeza, tenha cuidado para que o detergente não derrame para o interior do produto. O pano de limpeza não deverá ser áspero para não arranhar a superfície do ecrã.

**/ !** Desligue o cabo de alimentação antes de limpar o produto.

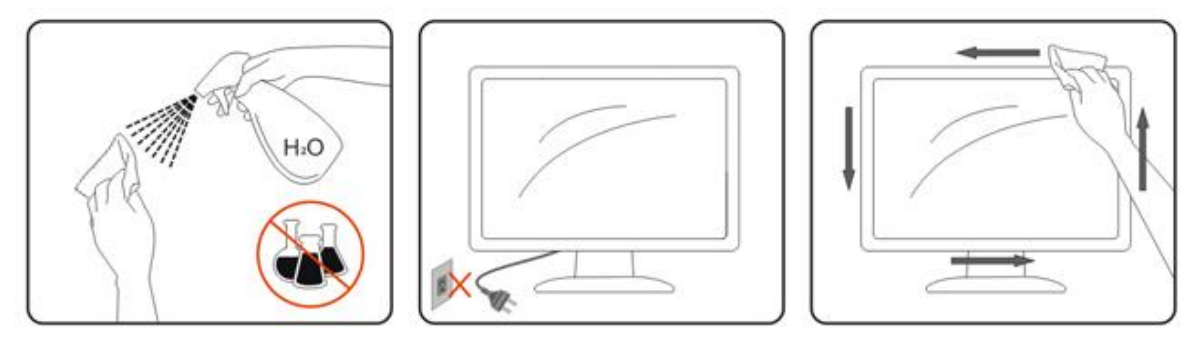

### <span id="page-7-0"></span>**Outros**

Se o produto emitir odores e sons estranhos ou fumo, desligue a ficha de alimentação IMEDIATAMENTE e contacte um Centro de assistência técnica.

Certifique-se de que os orifícios de ventilação não ficam bloqueados pela mesa ou por uma cortina.

**AL** Não sujeite o monitor LCD a grandes vibrações ou impactos durante o seu funcionamento.

Não deixe cair o monitor nem o sujeite a impactos durante o funcionamento ou transporte.

## <span id="page-8-0"></span>**Configuração**

### <span id="page-8-1"></span>**Conteúdo da embalagem**

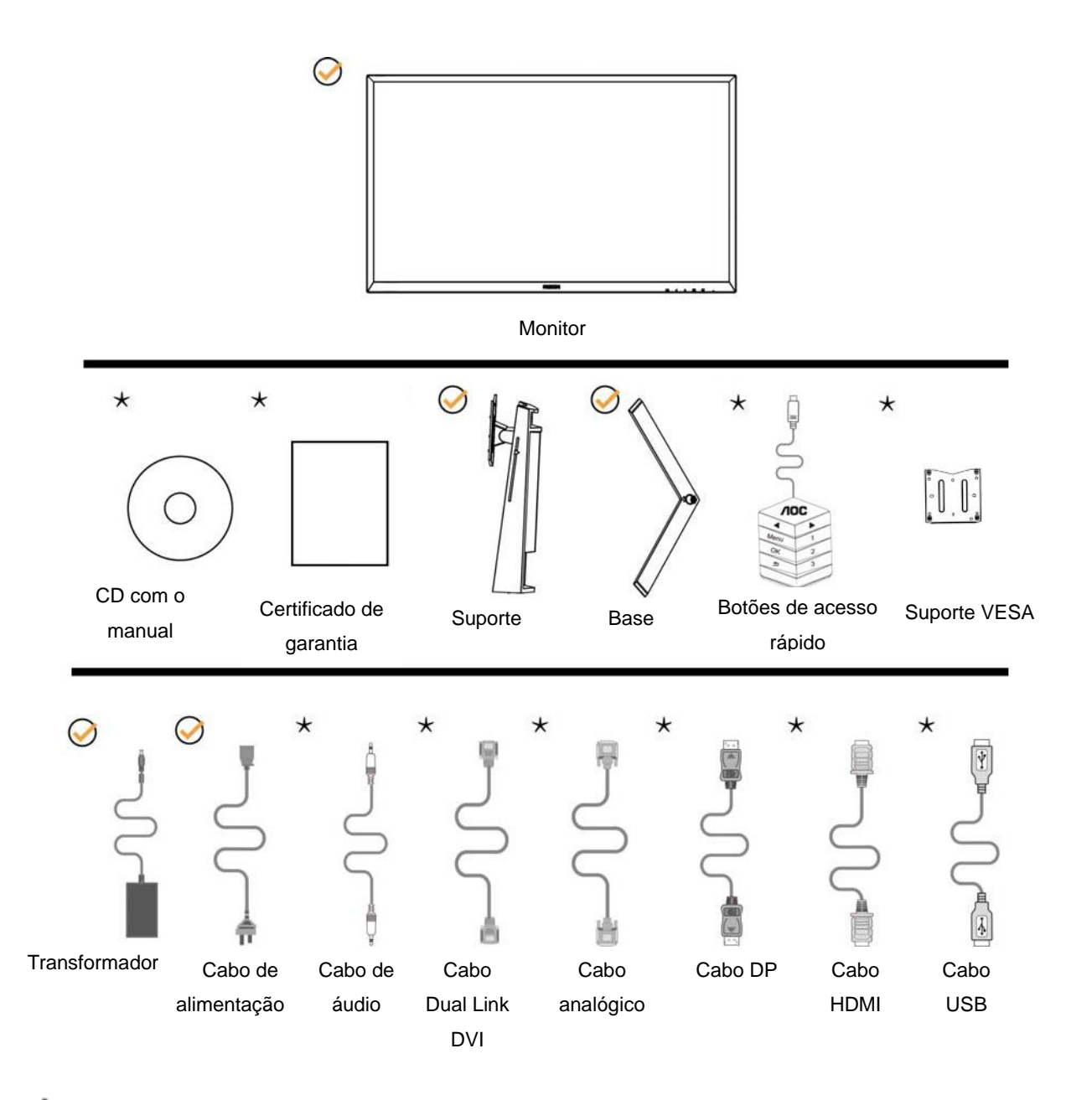

Os cabos de sinal (cabos de Áudio, Analógico, DVI, USB, DP e HDMI) não serão todos fornecidos em todos os países ou regiões. Para confirmar, consulte o seu revendedor ou uma filial da AOC.

### <span id="page-9-0"></span>**Instalar o suporte e a base**

Instale ou remova a base de acordo com os passos indicados abaixo.

Instalação:

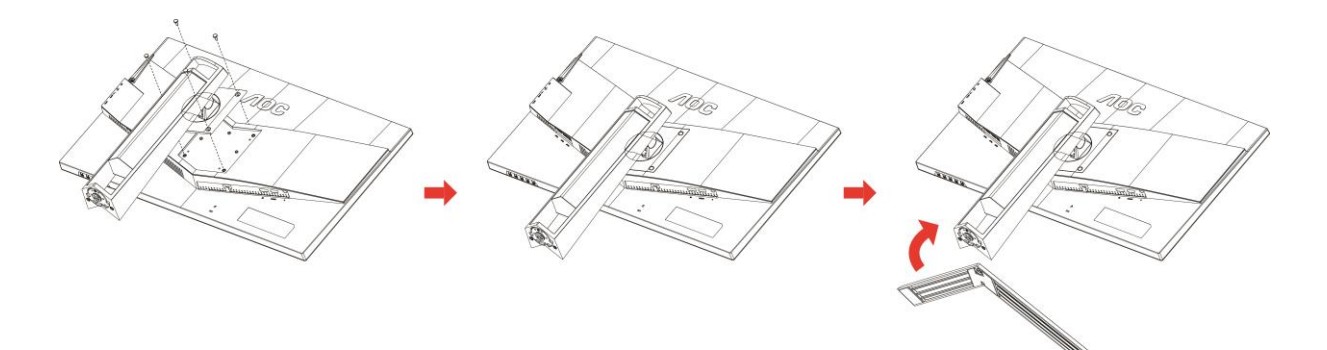

Remoção:

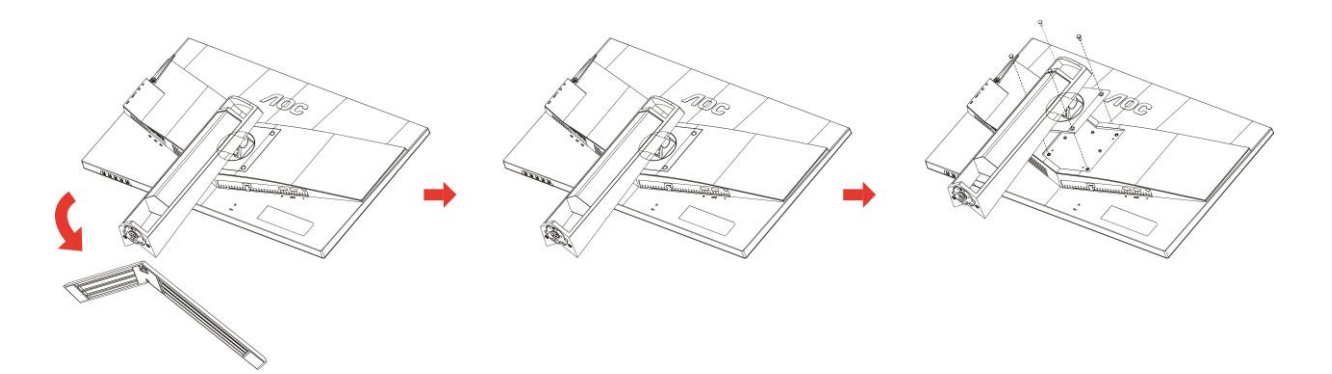

### <span id="page-10-0"></span>**Ajustar o ângulo de visão**

Para obter o melhor ângulo de visualização possível, recomendamos que se coloque de frente para o monitor e que de seguida ajuste o ângulo do mesmo de acordo com a sua preferência.

Segure no suporte para impedir que o monitor caia quando estiver a ajustar o ângulo do mesmo.

Pode ajustar o ângulo do monitor tal como indicado abaixo:

Ângulo de inclinação: -5° a 23° Ângulo de rotação: 0°~90°

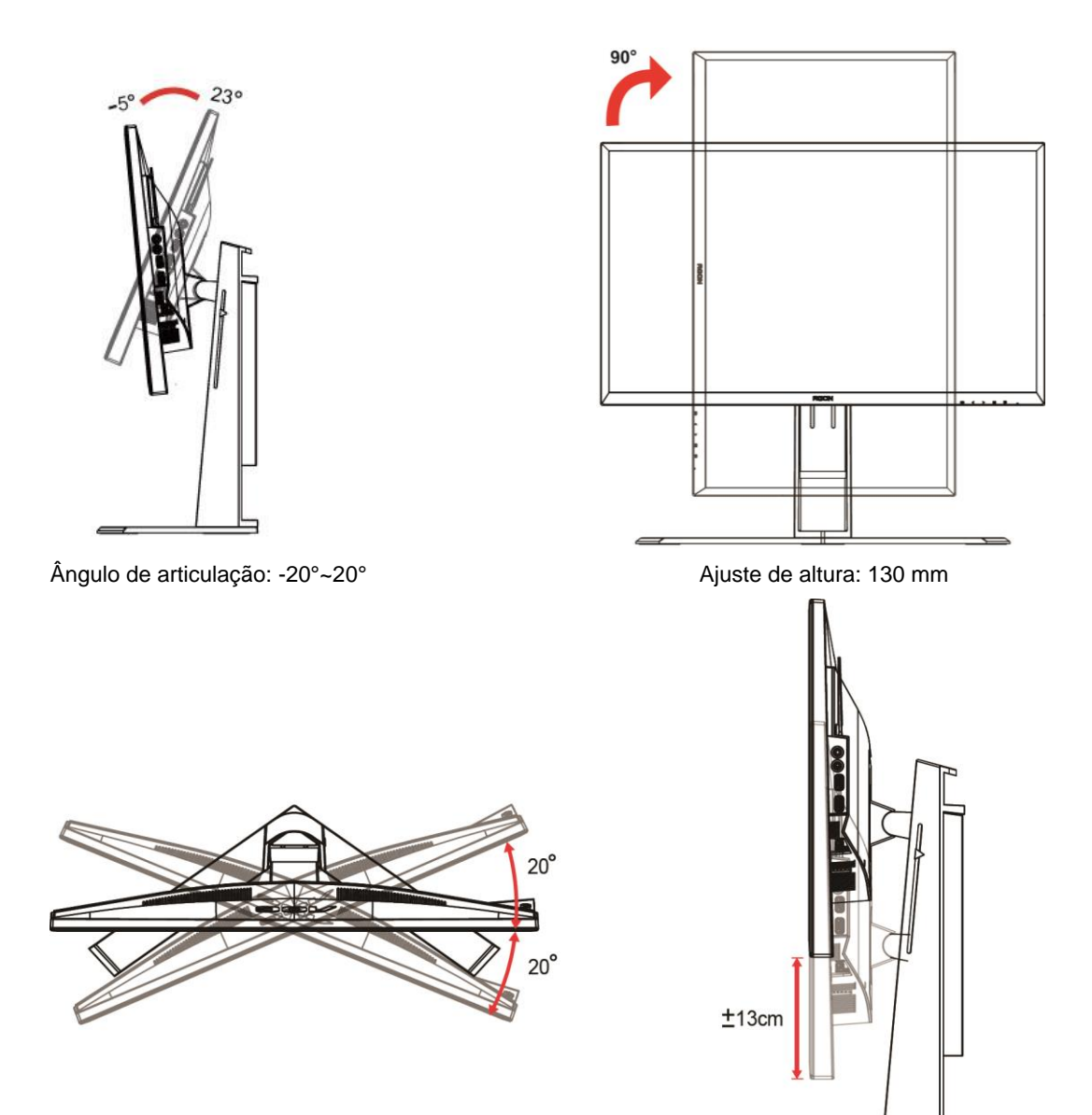

### **X**NOTA:

- 1. Não toque no ecrã LCD quando estiver a ajustar o ângulo do monitor. Tal poderá causar danos ou mesmo a quebra do ecrã LCD.
- 2. A escala existente no suporte permite-lhe memorizar a localização favorita.

#### **Aviso:**

- 1. Para evitar potenciais danos no ecrã como, por exemplo, o painel descolar-se, certifique-se de que o monitor não inclina para baixo mais de -5 graus.
- 2. Não exerça pressão no ecrã enquanto ajusta o ângulo do monitor. Segure apenas na moldura.

### <span id="page-11-0"></span>**Utilizar "MHL (Mobile High-Definition Link)"**

#### **1. "MHL" (Mobile High-Definition Link)**

Esta funcionalidade permite-lhe visualizar vídeos e fotos (importados a partir de um dispositivo móvel ligado com suporte para MHL) no ecrã do produto.

- Para utilizar a função MHL, precisa de um dispositivo móvel com certificação MHL. Pode verificar se o seu dispositivo móvel tem certificação MHL no website do fabricante do dispositivo. Para obter uma lista de dispositivos com certificação MHL, visite o website oficial da MHL (http://www.mhlconsortium.org).
- Deverá ter a versão mais recente do software instalada no seu dispositivo móvel para utilizar a função MHL.
- Em alguns dispositivos móveis, a função MHL poderá não estar disponível dependendo do desempenho ou das funcionalidades do dispositivo.
- Como o tamanho do ecrã do produto é maior do que o tamanho do ecrã dos dispositivos móveis, a qualidade das imagens poderá diminuir.
- Este produto tem oficialmente certificação MHL. Se encontrar problemas durante a utilização da função MHL, contacte o fabricante do dispositivo móvel.
- A qualidade das imagens poderá diminuir se conteúdos (importados a partir do dispositivo móvel) com um resolução baixa forem reproduzidos no produto.

#### **Utilizar "MHL"**

1. Ligue a porta micro USB do dispositivo móvel à porta [HDMI / MHL] do produto utilizando o cabo MHL.

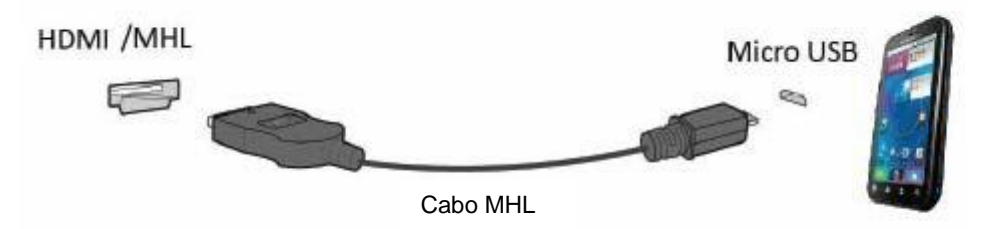

- Quando utilizar o cabo MHL, a porta [HDMI / MHL] é a única neste monitor que suporta a função MHL.
- O dispositivo móvel deverá ser adquirido separadamente.
- 2. Ligue o cabo de alimentação AC ao produto e a uma tomada elétrica.
- 3. Prima o botão de fonte e mude para HDMI /MHL para ativar o modo MHL.
- 4. O ecrã MHL será exibido após cerca de 3 segundos, se o modo MHL estiver ativo.

Observação: O tempo de indicado de "3 segundos" poderá variar dependendo do dispositivo móvel.

#### **Quando o dispositivo móvel não estiver ligado ou não suportar MHL**

• Se o modo MHL não for ativado apesar de o dispositivo portátil suportar MHL, verifique se a porta MHL do dispositivo portátil é uma porta MHL padrão, caso contrário, será necessário utilizar um adaptador MHL adicional.

### <span id="page-12-0"></span>**Ligar o monitor**

Ligações de cabos na traseira do monitor e do computador:

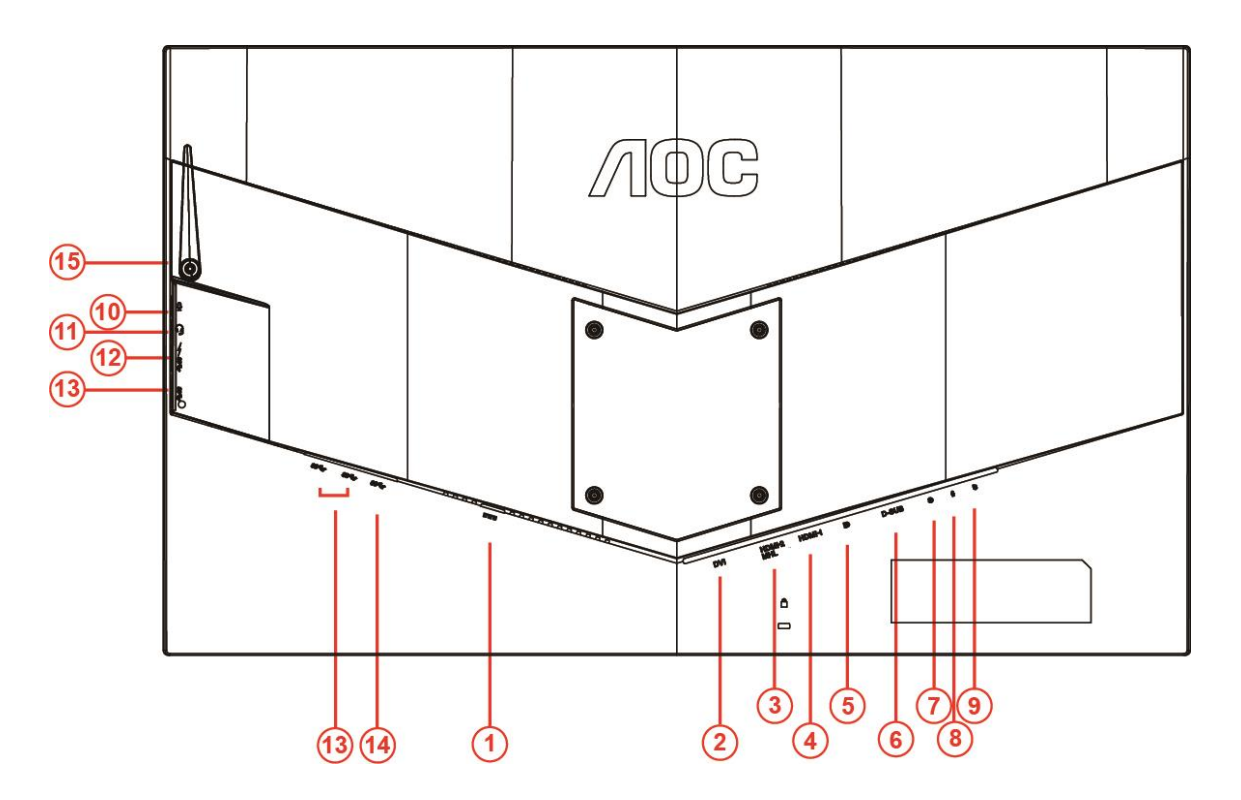

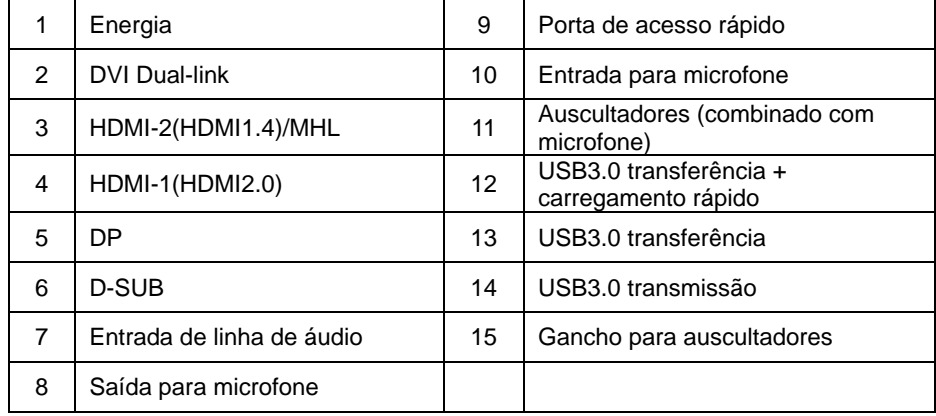

Para proteger o equipamento, desligue sempre a alimentação do PC e do monitor LCD antes de efetuar a ligação.

- Ligue o cabo de alimentação à entrada DC na traseira do monitor.
- Ligue uma extremidade do cabo D-Sub de 15 pinos à traseira do monitor e a outra extremidade à porta D-Sub do computador..
- (Opcional Requer uma placa gráfica com porta DVI) Ligue uma extremidade do cabo DVI à traseira do monitor e ligue a outra extremidade à porta DVI do computador.
- (Opcional Requer uma placa gráfica com porta HDMI) Ligue uma extremidade do cabo HDMI à traseira do monitor e ligue a outra extremidade à porta HDMI do computador.
- (Opcional Requer uma placa gráfica com porta de áudio) Ligue uma extremidade do cabo de áudio à traseira do monitor e ligue a outra extremidade à porta de áudio do computador.
- 6 (Opcional Requer uma placa gráfica com porta DP) Ligue uma extremidade do cabo DP à traseira do monitor e ligue a outra extremidade à porta DP do computador.
- 7 Ligue o monitor e o computador.
- 8 Resolução de vídeo suportada: VGA/MHL:1920x1080@ 60Hz(Máximo) DVI Dual-Link/HDMI1.4: 1920x1080@144Hz(Máximo) HDMI2.0/DP:1920x1080@240Hz(Máximo)

Se visualizar uma imagem no ecrã do monitor, a instalação estará concluída. Se o monitor não apresentar uma imagem, consulte a Resolução de problemas.

### <span id="page-14-0"></span>**Requisitos do sistema**

#### <span id="page-14-1"></span>**Função FreeSync**

- 1. A função FreeSync funciona com DP/HDMI1/HDMI2
- DP : 48~240Hz
- HDMI1:48~240Hz(HDMI2.0)
- $\bullet$  HDMI2: 48~120Hz(HDMI1.4)

2. Placa gráfica compatível: As placas recomendadas são apresentadas abaixo e podem ser consultadas em [www.AMD.com](http://www.amd.com/)

- AMD Radeon R9 295X2
- AMD Radeon R9 290X
- AMD Radeon R9 290
- **AMD Radeon R9 285**
- AMD Radeon R7 260X
- **AMD Radeon R7 260**

### <span id="page-15-0"></span>**Montagem na parede**

Preparar para instalar um braço opcional de montagem na parede.

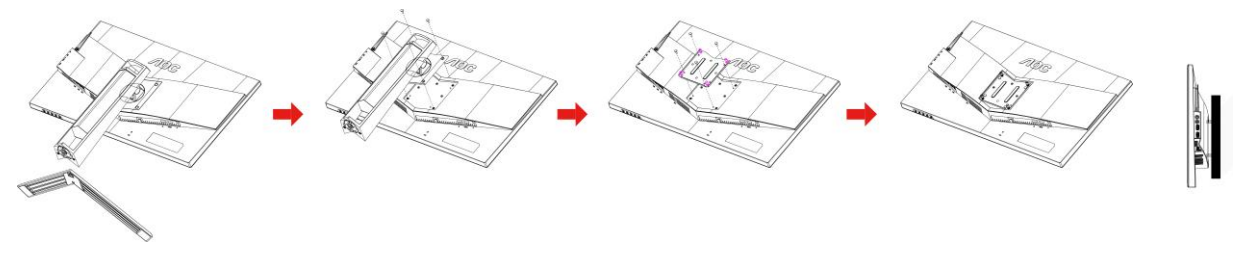

Este monitor pode ser montado num braço de montagem na parede comorado separadamente. Desligue a alimentação antes de efetuar este procedimento. Siga estes passos:

- 1 Remover a base.
- 2 Siga as instruções do fabricante para montar o braço de montagem na parede.
- 3 Coloque o braço de montagem na parede na traseira do monitor. Alinhe os orifícios do braço com os da traseira do monitor.
- 4 Insira os 4 parafusos nos orifícios e aperte-os.
- 5 Volte a ligar os cabos. Consulte o manual do utilizar fornecido com o suporte de montagem na parede para obter instruções para a fixação do mesmo na parede.

Nota: Os orifícios dos parafusos de fixação VESA não estão disponíveis para todos os modelos, por favor verifique junto do distribuidor ou departamento oficial da AOC.

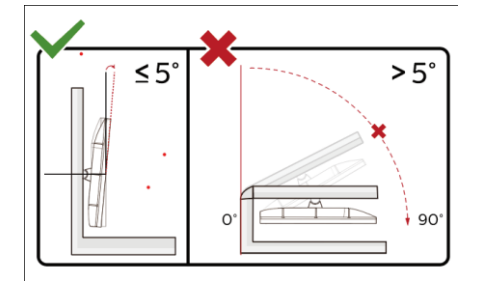

\*O aspeto do monitor poderá ser diferente dos ilustrados.

#### **Aviso:**

- 1 Para evitar potenciais danos no ecrã como, por exemplo, o painel descolar-se, certifique-se de que o monitor não inclina para baixo mais de -5 graus.
- 2 Não exerça pressão no ecrã enquanto ajusta o ângulo do monitor. Segure apenas na moldura.

## <span id="page-16-0"></span>**Ajuste**

### <span id="page-16-1"></span>**Botões de atalho**

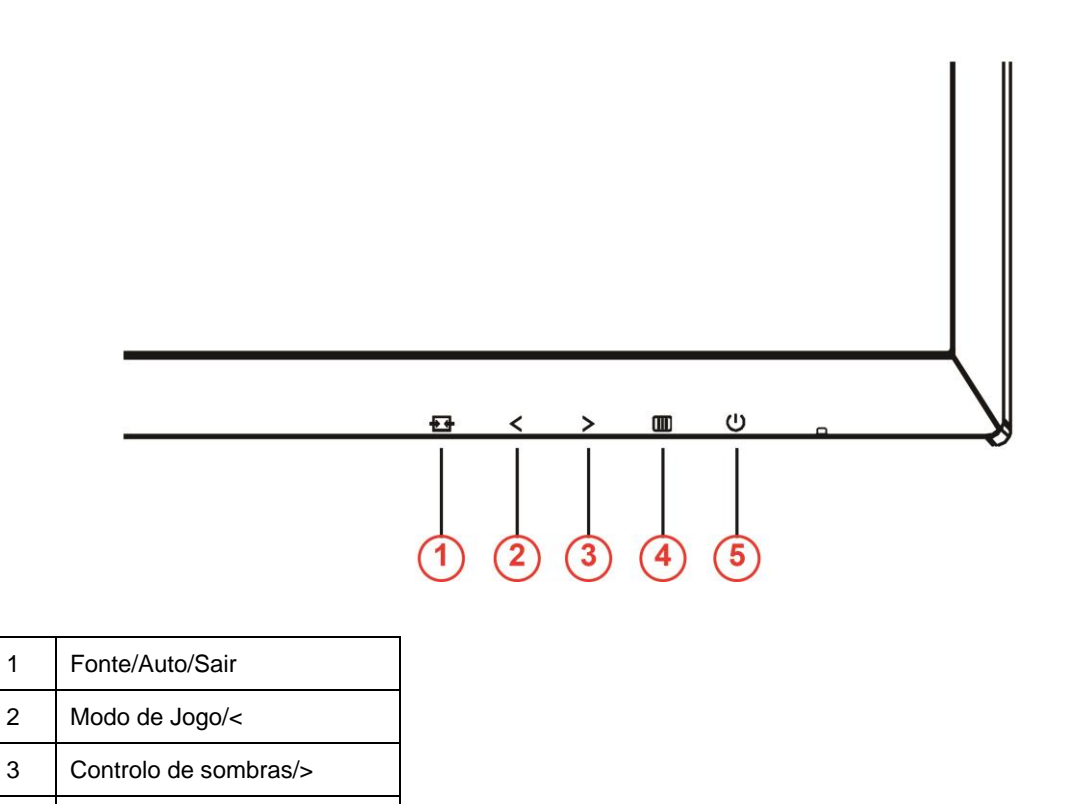

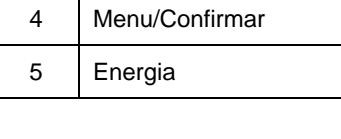

### **Energia**

Prima o botão de Energia para ligar/desligar o monitor.

#### **Menu/Confirmar**

Prima para exibir o menu OSD ou confirmar a seleção.

#### **Controlo de sombras/>**

Se o menu OSD não estiver ativo, prima o botão Controlo de sombras para ativar a barra de ajuste de Controlo de sombras, prima < ou > para ajustar o contraste e obter uma imagem mais nítida.

#### **Modo de Jogo/<**

Se o menu OSD não estiver ativo, prima o botão do sinal menos para abrir a função de modo de jogo e prima < ou > para selecionar o modo de jogo (FPS, RTS, Corridas, Jogador 1, Jogador 2 ou Jogador 3) dependendo dos diferentes tipos de jogo.

#### **F**onte/Auto/Sair

Quando o menu OSD não estiver ativo, prima o botão Auto/Fonte durante 2 segundos para configurar automaticamente. Quando o menu OSD estiver fechado, prima o botão Fonte para configurar a função do botão de acesso rápido. Mantenha premido o botão Fonte para selecionar a fonte de entrada exibida na barra de mensagens, prima o botão Menu/Enter para mudar para a fonte selecionada..

### <span id="page-17-0"></span>**Mudança Rápida**

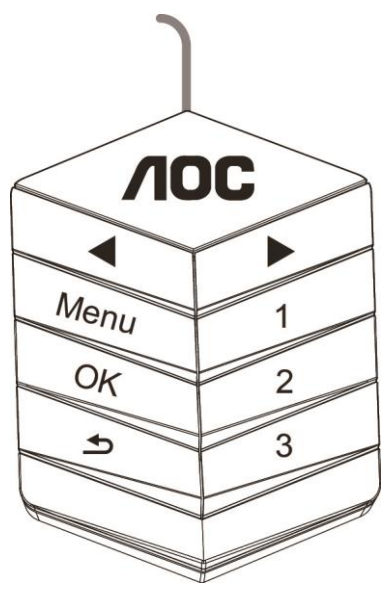

#### ◀:

Se o menu OSD não estiver ativo, prima o botão ◀ para abrir a função de modo de jogo e prima ◀ ou ▶ para selecionar o modo de jogo (FPS, RTS, Corridas, Jogador 1, Jogador 2 ou Jogador 3) dependendo dos diferentes tipos de jogo.

▶:

Se o menu OSD não estiver ativo, prima o botão ▶ para ativar a barra de ajuste de Controlo de sombras. Prima ◀

ou ▶ para ajustar o contraste e obter uma imagem nítida.

#### **Menu:**

Prima o botão Menu para exibir o menu.

**OK:**

Prima o botão OK para confirmar a seleção.

 $\blacktriangleright$ 

Prima o botão **b** para sair.

Quando o menu OSD não estiver ativo, prima o botão  $\blacktriangle$  durante 2 segundos para configurar automaticamente. Quando o menu OSD estiver fechado, prima o botão  $\blacktriangle$  para configurar a função do botão de acesso rápido à Fonte. Mantenha o botão  $\blacktriangle$  premido para selecionar a fonte de entrada exibida na barra de mensagens, prima o botão OK para mudar para a fonte selecionada.

**1:**

Prima o botão 1 para selecionar o modo Jogador 1

**2:**

Prima o botão 2 para selecionar o modo Jogador 2

**3:**

Prima o botão 3 para selecionar o modo Jogador 3

### <span id="page-18-0"></span>**Configuração do OSD**

**Instruções básicas e simples com os botões de controlo.**

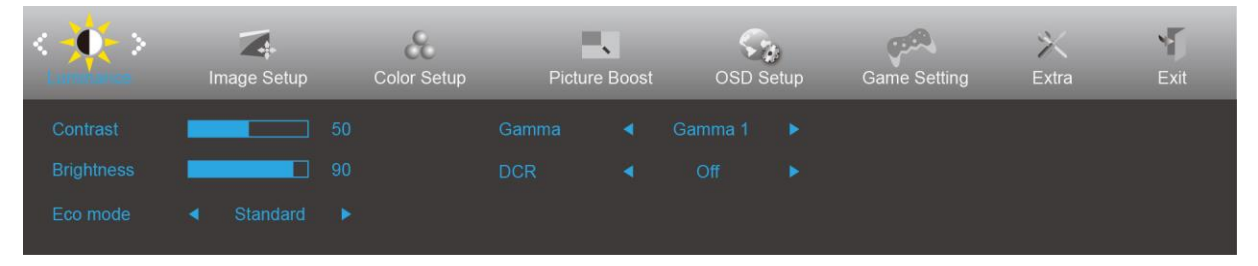

- 1) Prima o **botão <b>III** para ativar o menu OSD.
- 2) Prima **< ou >** para se deslocar pelas funções. Quando a função desejada estiver selecionada, prima o **botão**  para a ativar. Prima < ou > para navegar pelo submenu. Quando a função desejada estiver selecionada, prima o **botão III** para a ativar.
- 3) Prima < ou > para alterar as definições da função selecionada. Prima  $\overline{++}$  para sair. Se desejar ajustar qualquer outra função, repita os passos 2-3.
- 4) Função de bloqueio do OSD: Para bloquear o OSD, mantenha premido o **botão <b>III** enquanto o monitor está desligado e prima o **botão**  $\bigcup$  para ligar o monitor. Para desbloquear o OSD, mantenha premido o **botão** enquanto o monitor está desligado e prima o **botão** <sup>(1)</sup> para ligar o monitor.

#### **Notas:**

- 1) Se o produto possuir apenas uma entrada de sinal, o item "Selecionar entrada" não poderá ser ajustado.
- 2) Modos ECO (exceto modo Normal), DCR, modo DCB e Otimização da imagem, apenas pode existir um destes quatro estados.

### <span id="page-19-0"></span>**Luminance (Luminância)**

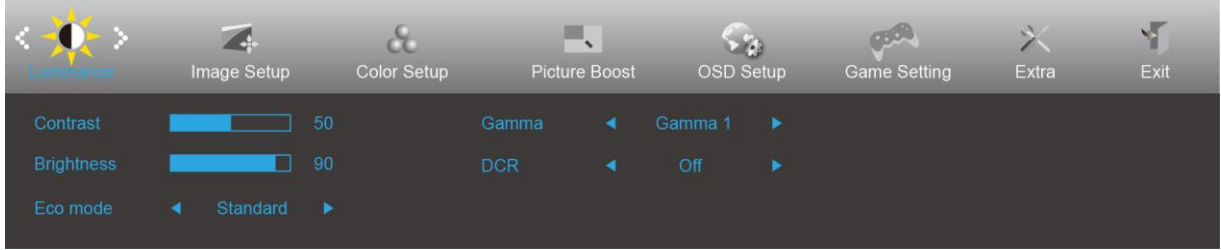

- 1. Prima **III** (Menu) para exibir o menu.
- 2. Prima< ou >para selecionar (Luminance (Luminância)), e prima **III** para aceder.
- 3. Prima< ou >para selecionar o submenu e prima **DD** para aceder.
- 4. Prima< ou >para ajustar.
- 5. Prima  $\overline{+ +}$  para sair.

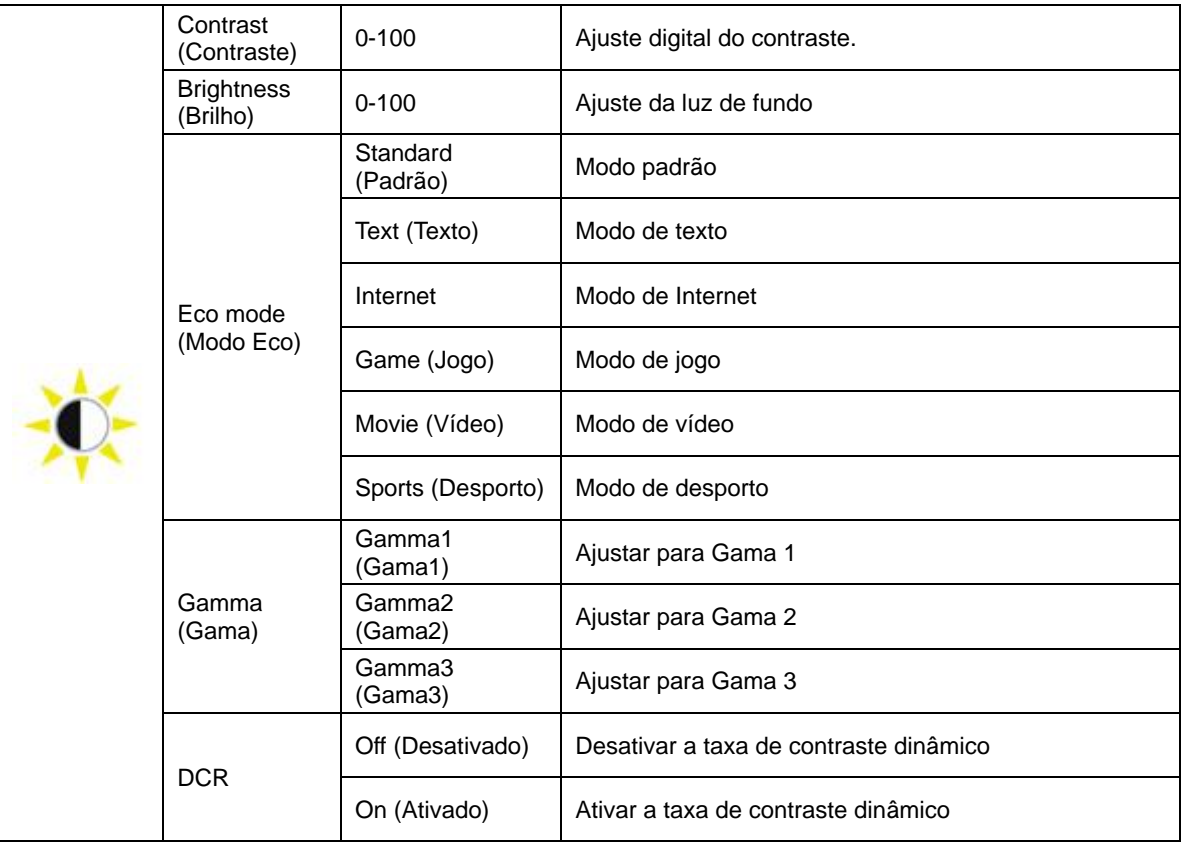

### <span id="page-20-0"></span>**Image Setup (Configuração da imagem)**

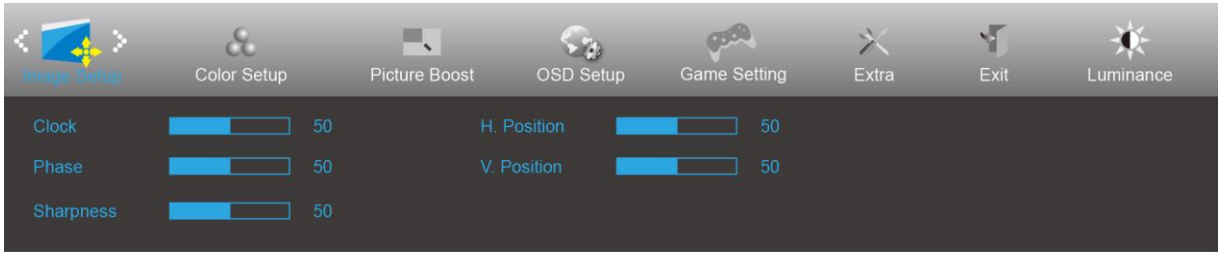

- 1. Prima **III** (Menu) para exibir o menu.
- 2. Prima< ou >para selecionar (Inage Setup (Configuração da imagem)), e prima **III** para aceder.
- 3. Prima< ou >para selecionar o submenu e prima **DD** para aceder.
- 4. Prima< ou >para ajustar.
- 5. Prima  $\overline{+ +}$  para sair.

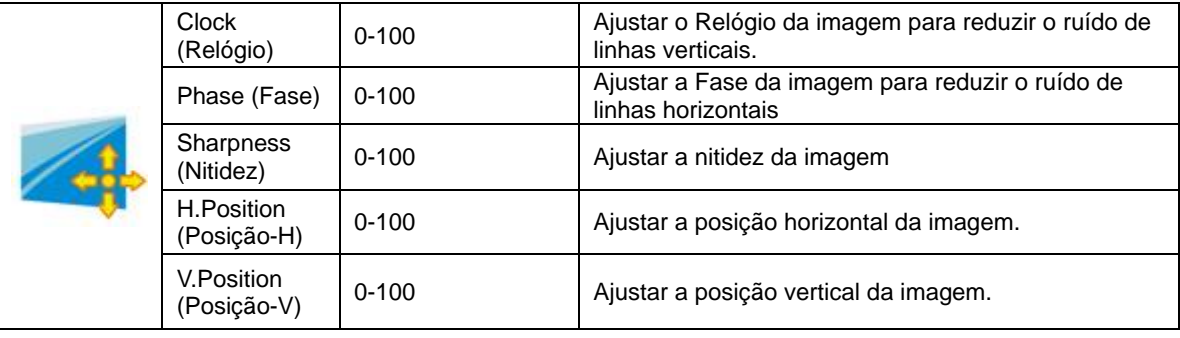

### <span id="page-21-0"></span>**Color Setup (Configuração da cor)**

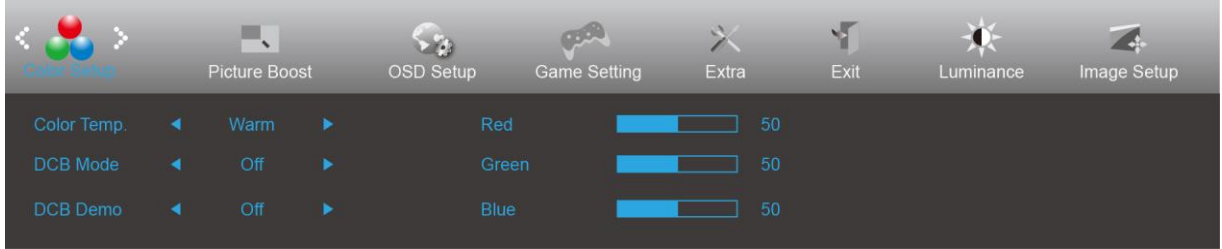

- 1. Prima **III** (Menu) para exibir o menu.
- 2. Prima< ou >para selecionar (Color Setup (Configuração da cor)), e prima **III** para aceder.
- 3. Prima< ou >para selecionar o submenu e prima **DD** para aceder.
- 4. Prima< ou >para ajustar.
- 5. Prima  $\overline{+ +}$  para sair.

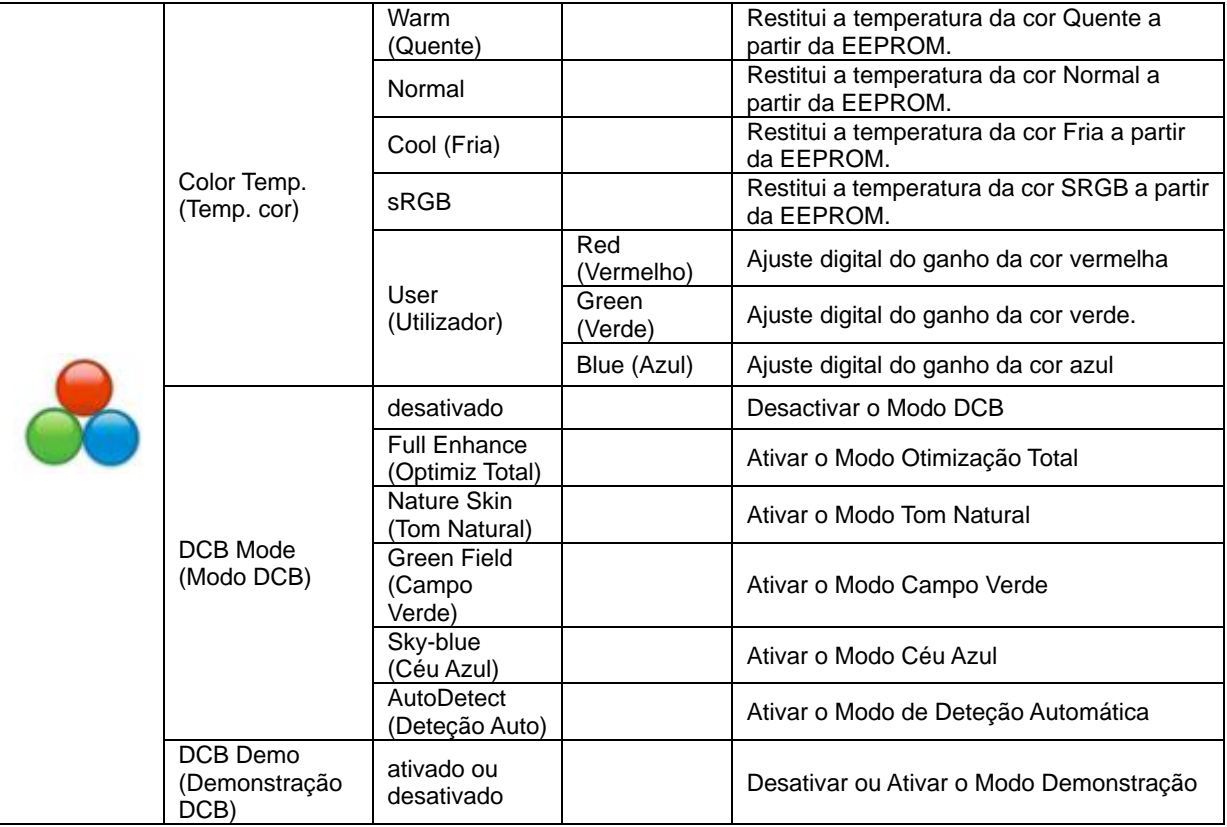

#### <span id="page-22-0"></span>**Picture Boost (Otimização da imagem)**

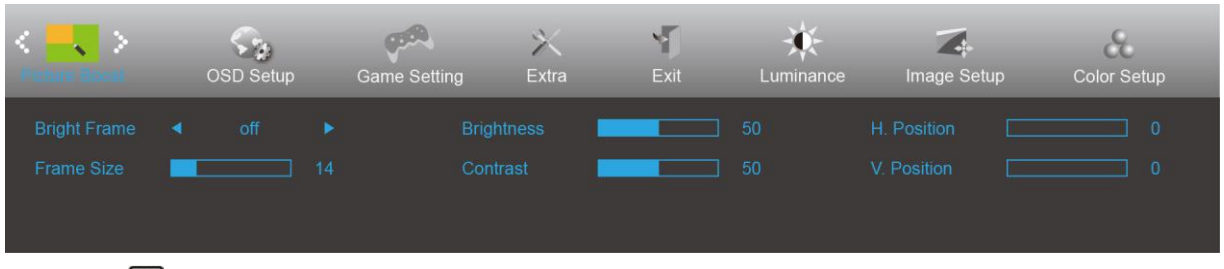

- 1. Prima **III** (Menu) para exibir o menu.
- 2. Prima< ou >para selecionar (Picture Boost (Otimização da imagem)) e prima **DD** para aceder.
- 3. Prima< ou >para selecionar o submenu e prima **III** para aceder.
- 4. Prima< ou >para ajustar.
- 5. Prima  $\overline{+1}$  para sair.

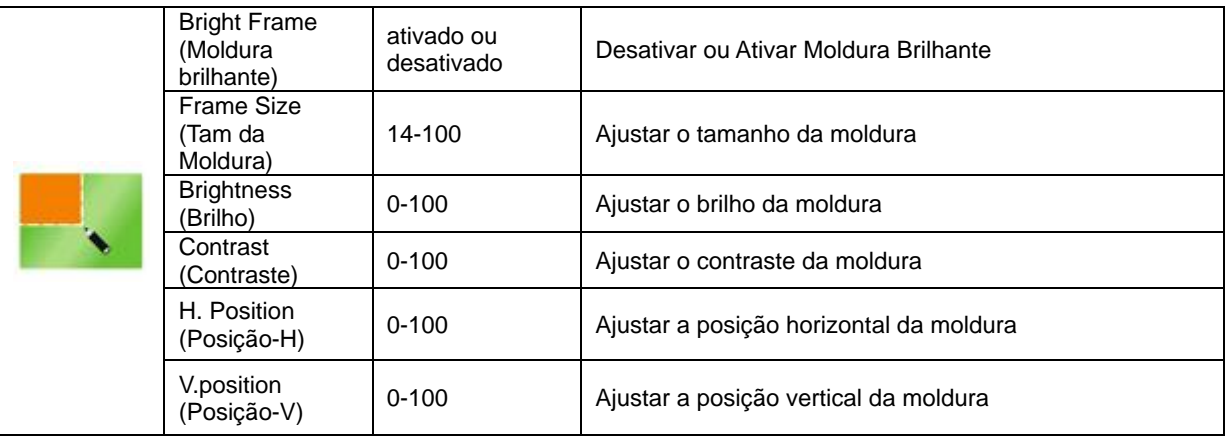

#### **Nota:**

Ajuste o brilho, o contraste e a posição da moldura brilhante para melhorar a experiência de visualização.

### <span id="page-23-0"></span>**OSD Setup (Configuração do OSD)**

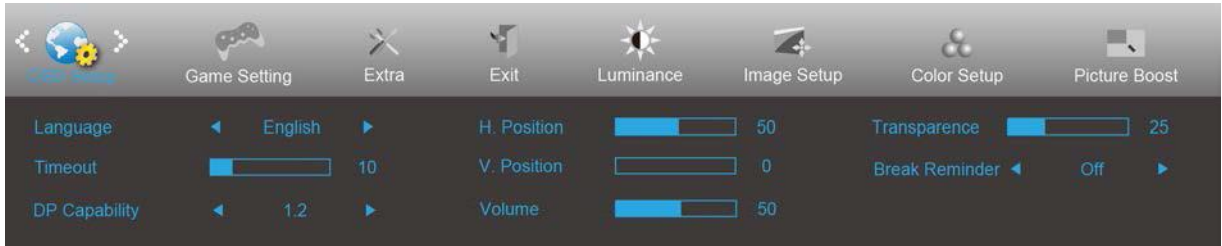

- 1. Prima **III** (Menu) para exibir o menu.
- 2. Prima< ou >para selecionar (OSD Setup (Configuração do OSD)) e prima **III** para aceder.
- 3. Prima< ou >para selecionar o submenu e prima **III** para aceder.
- 4. Prima< ou >para ajustar.
- 5. Prima  $\overline{+1}$  para sair.

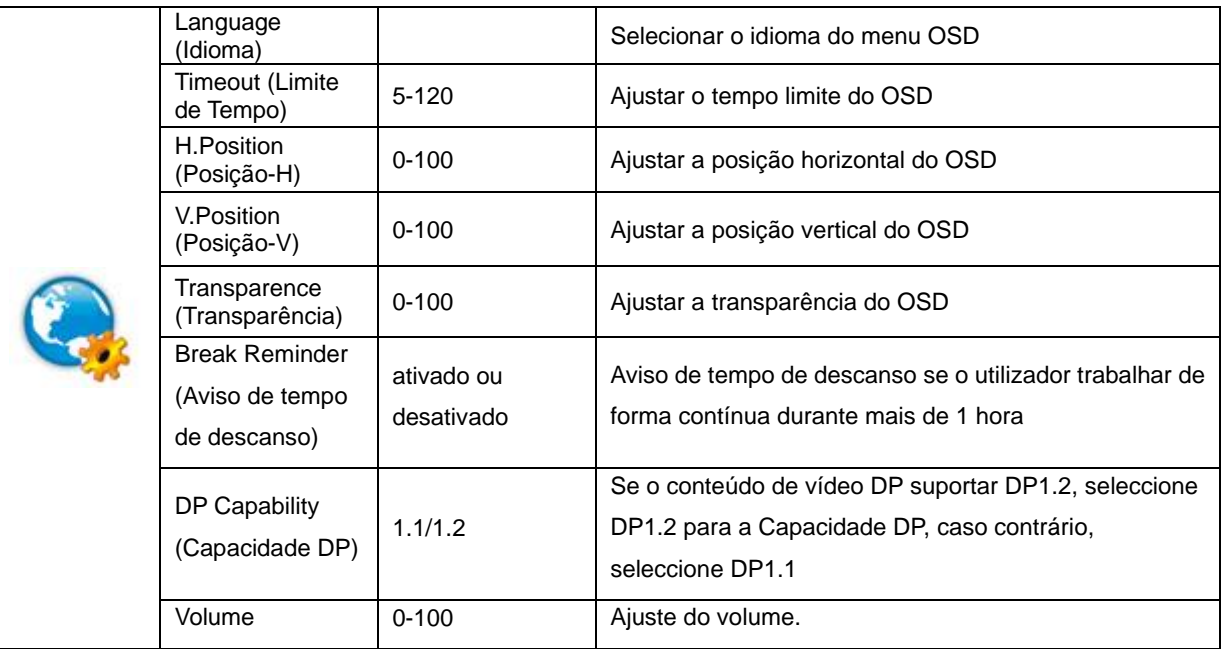

### <span id="page-24-0"></span>**Game Setting (Configuração de jogo)**

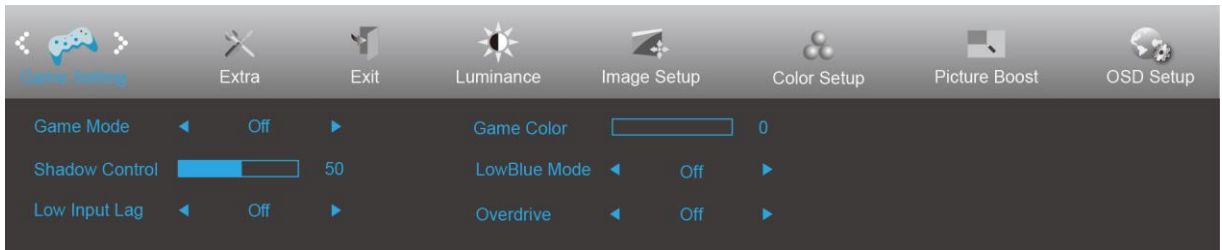

- 1. Prima **III** (Menu) para exibir o menu.
- 2. Prima< ou >para selecionar (Game Setting (Configuração de jogo)), e prima **III** para aceder.
- 3. Prima< ou >para selecionar o submenu e prima **III** para aceder.
- 4. Prima< ou >para ajustar.
- 5. Prima  $\overline{+1}$  para sair.

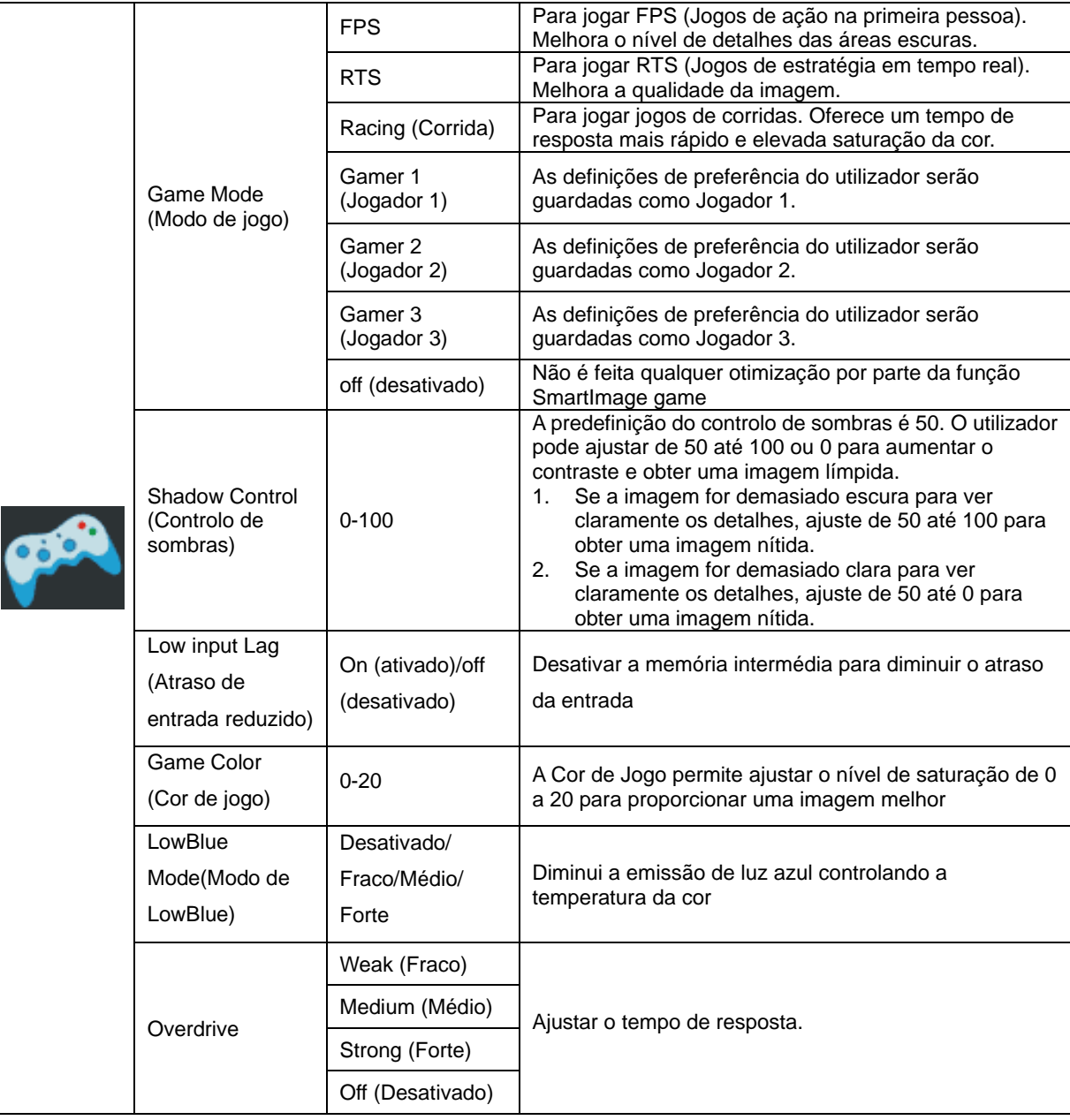

#### <span id="page-25-0"></span>**Extra**

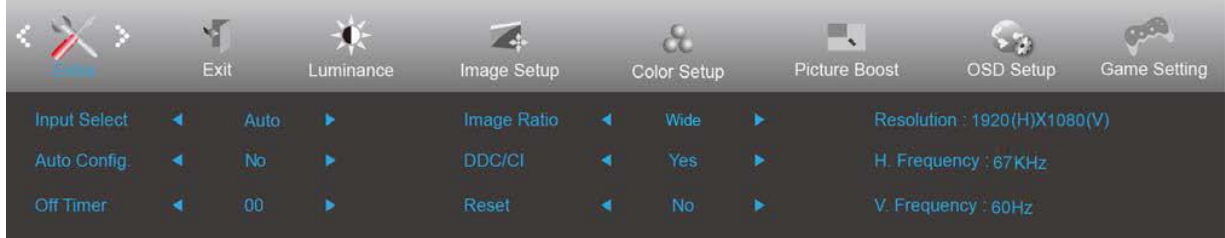

- 1. Prima  $\overline{III}$  (Menu) para exibir o menu.
- 2. Prima< ou >para selecionar (Extra) e prima **DD** para aceder.
- 3. Prima< ou >para selecionar o submenu e prima **III** para aceder.
- 4. Prima< ou >para ajustar.
- 5. Prima  $\overline{+ +}$  para sair.

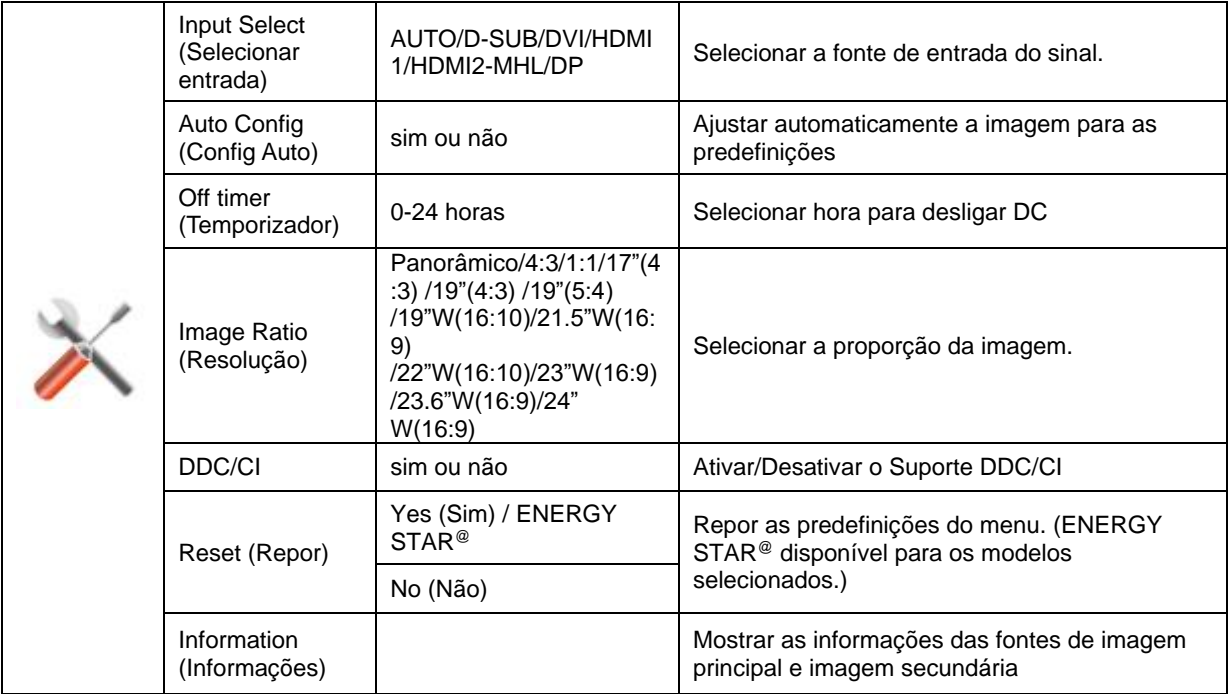

### <span id="page-26-0"></span>**Exit (Sair)**

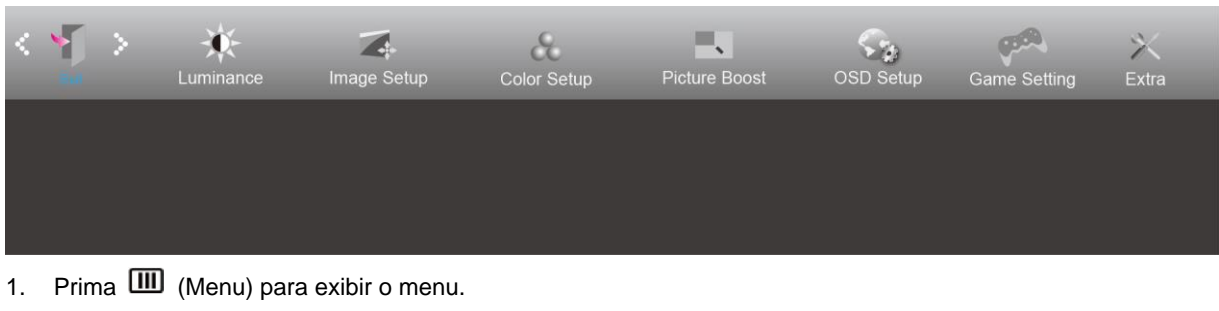

- 2. Prima< ou >para selecionar (Exit (Sair)) e prima **illi** para aceder.
- 3. Prima  $\overline{+ +}$  para sair.

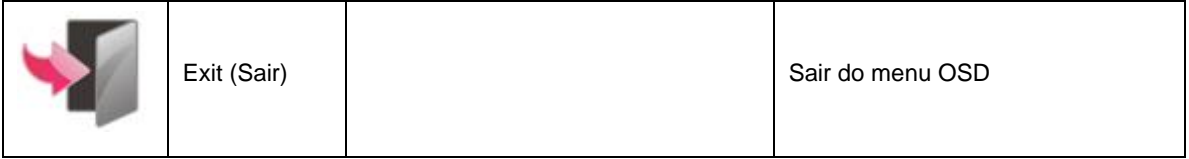

### <span id="page-26-1"></span>**Indicador LED**

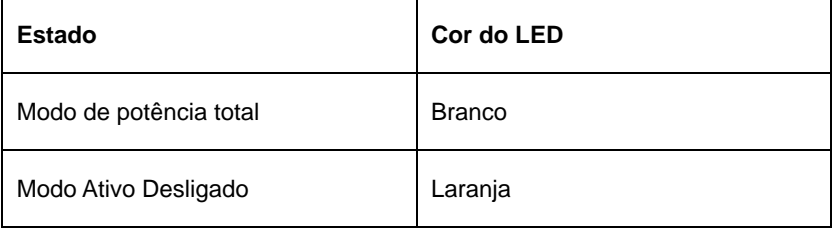

## <span id="page-27-0"></span>**Resolução de problemas**

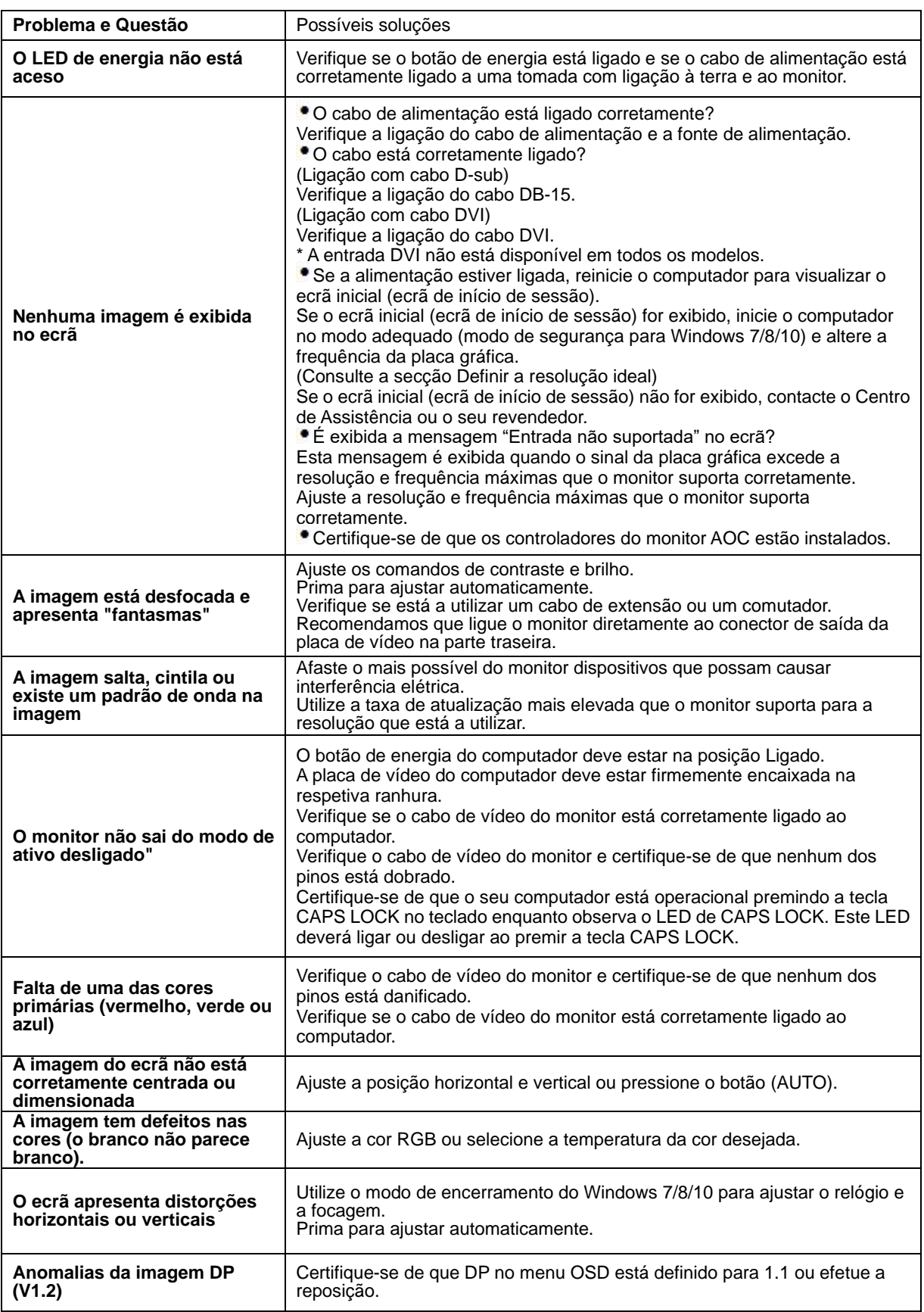

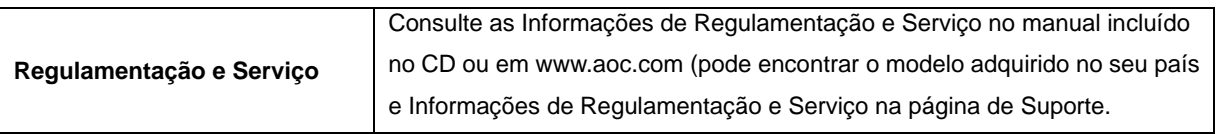

## <span id="page-29-0"></span>**Especificações**

### <span id="page-29-1"></span>**Especificações gerais**

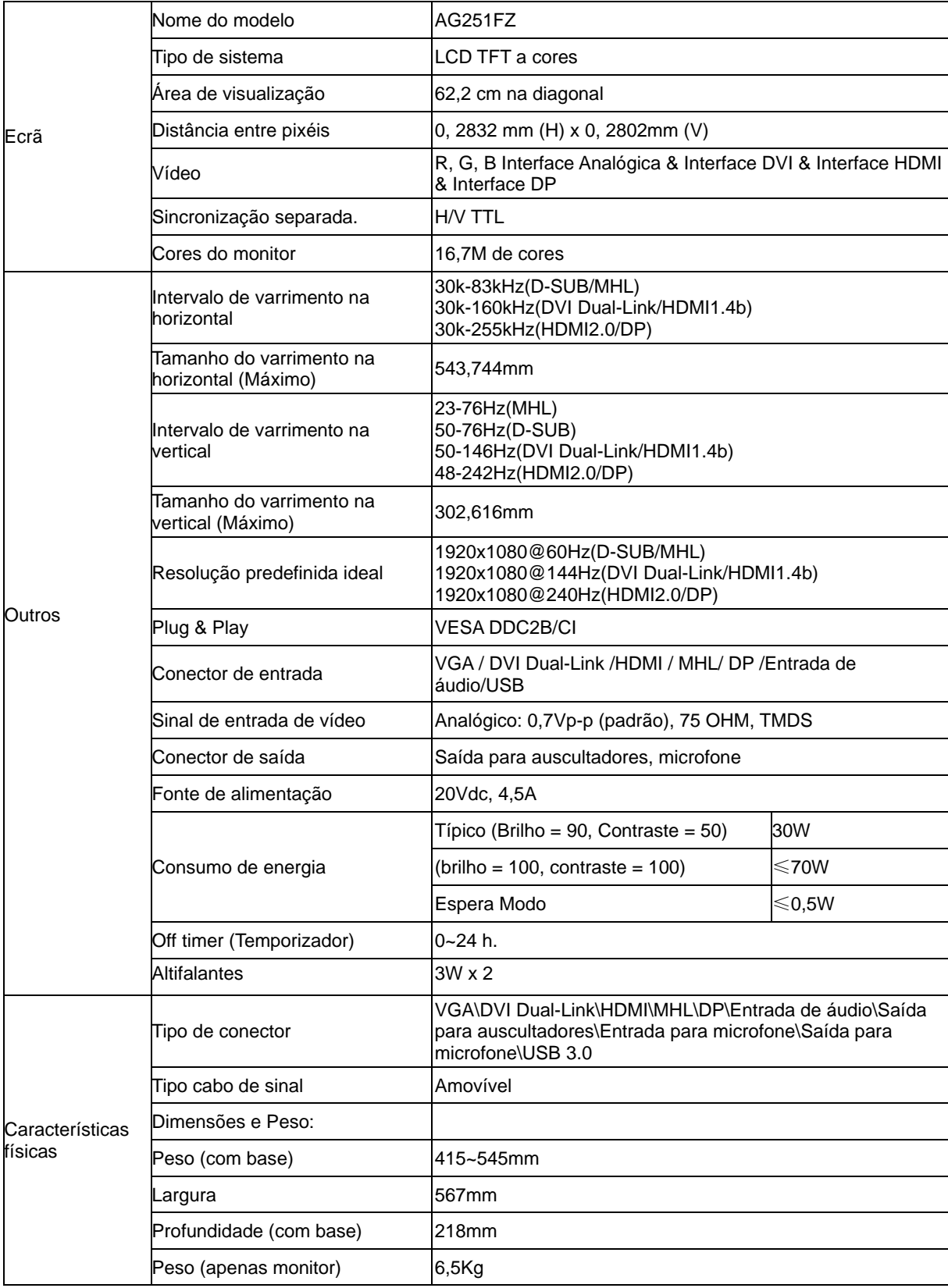

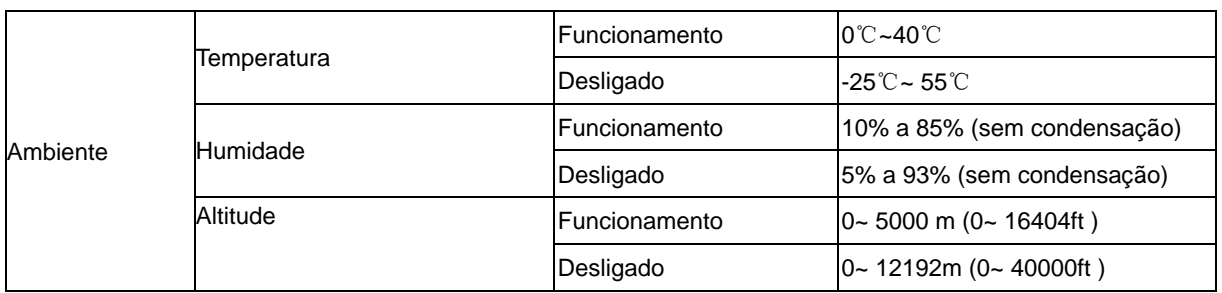

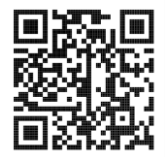

### <span id="page-31-0"></span>**Modos de exibição predefinidos**

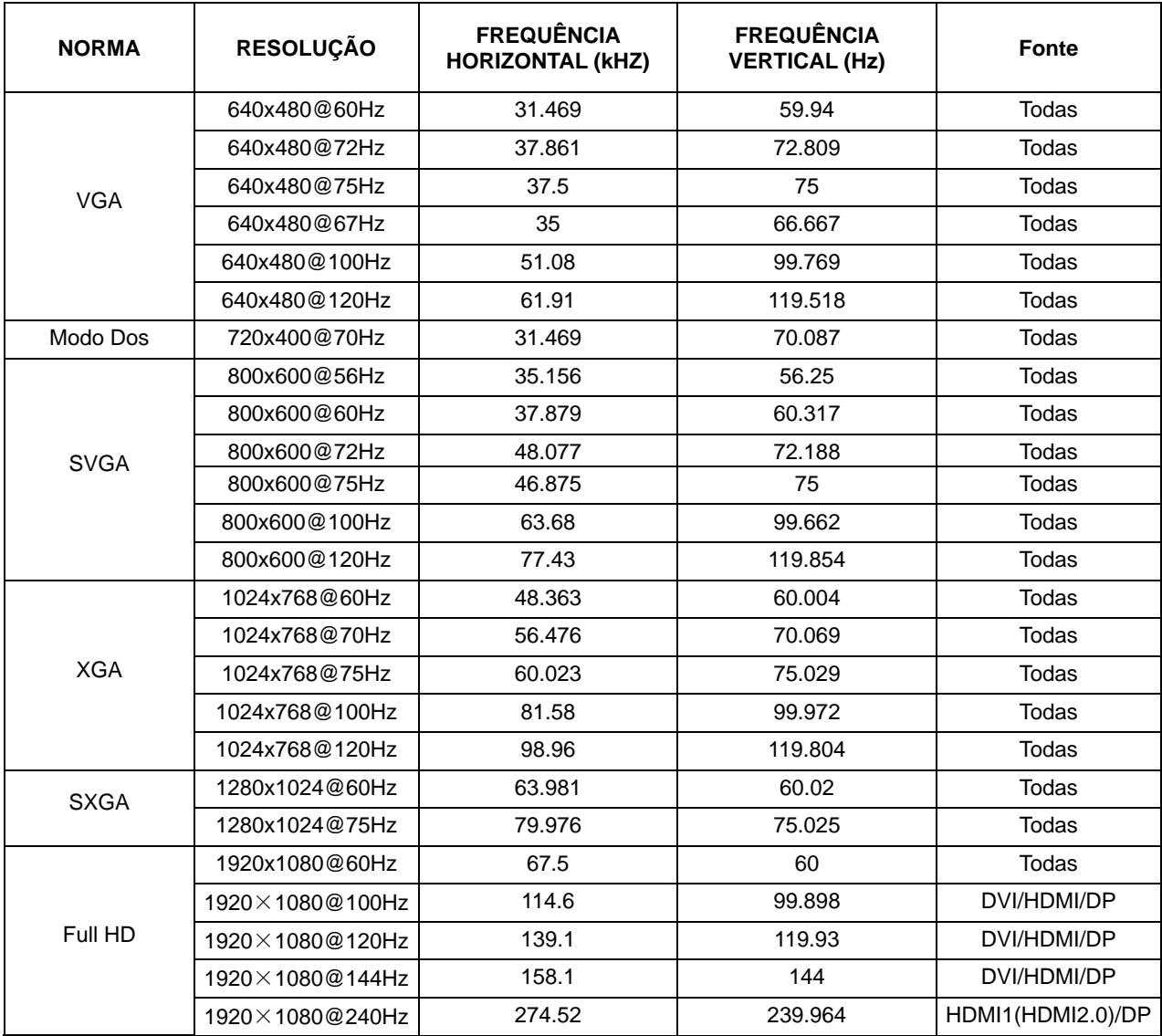

### <span id="page-32-0"></span>**Atribuição de pinos**

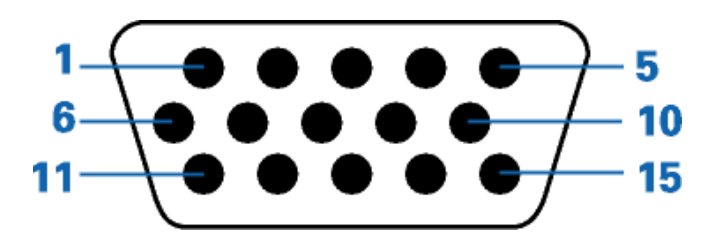

#### **Cabo de sinal de monitor a cores de 15 pinos**

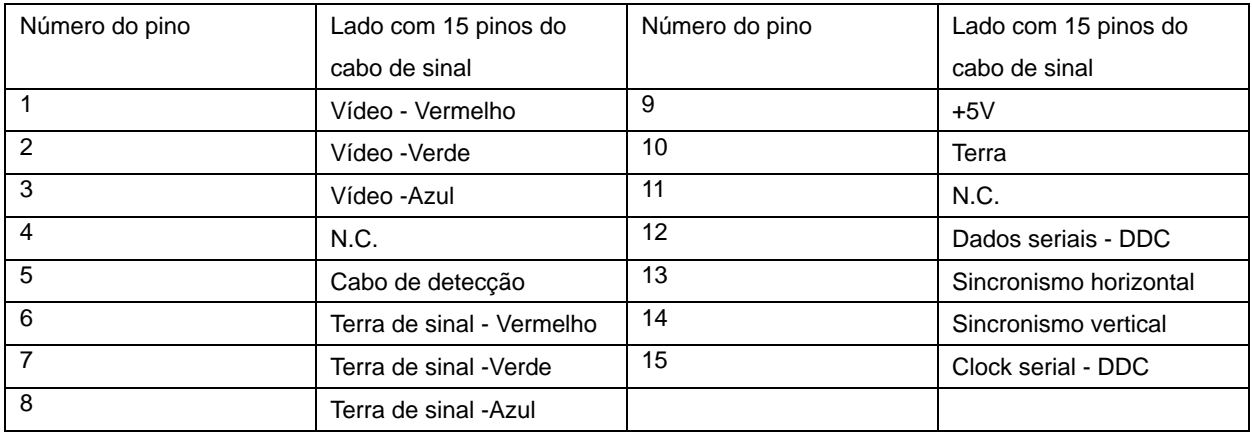

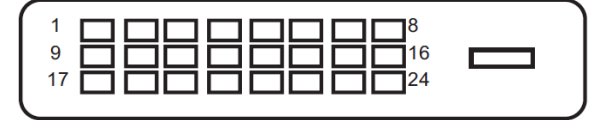

**Cabo de sinal de monitor a cores de 24 pinos**

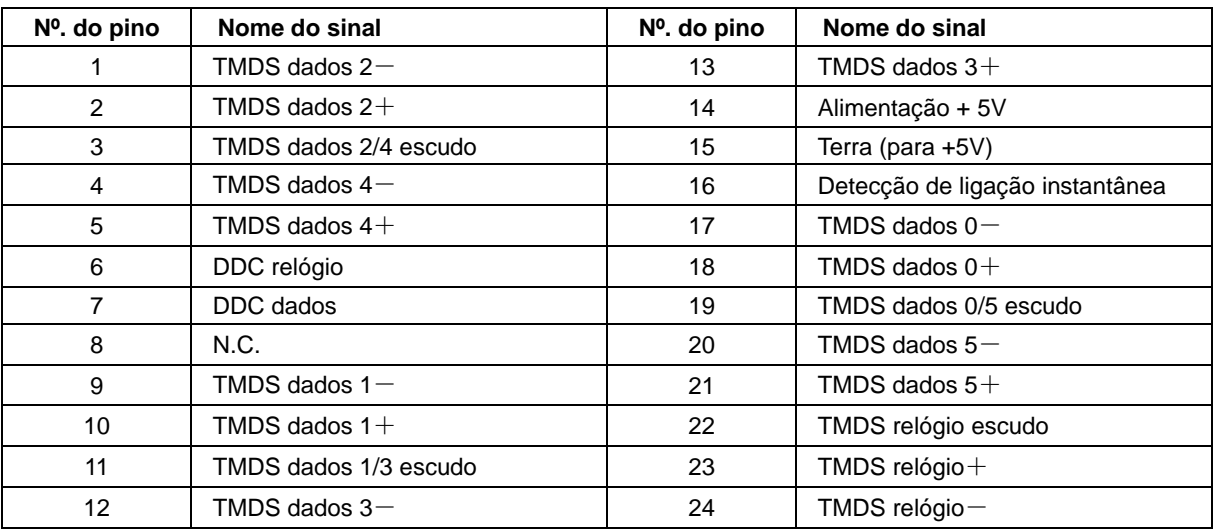

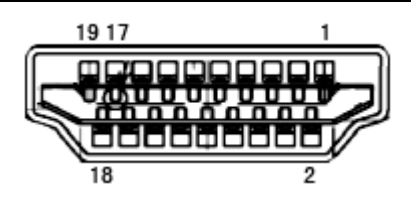

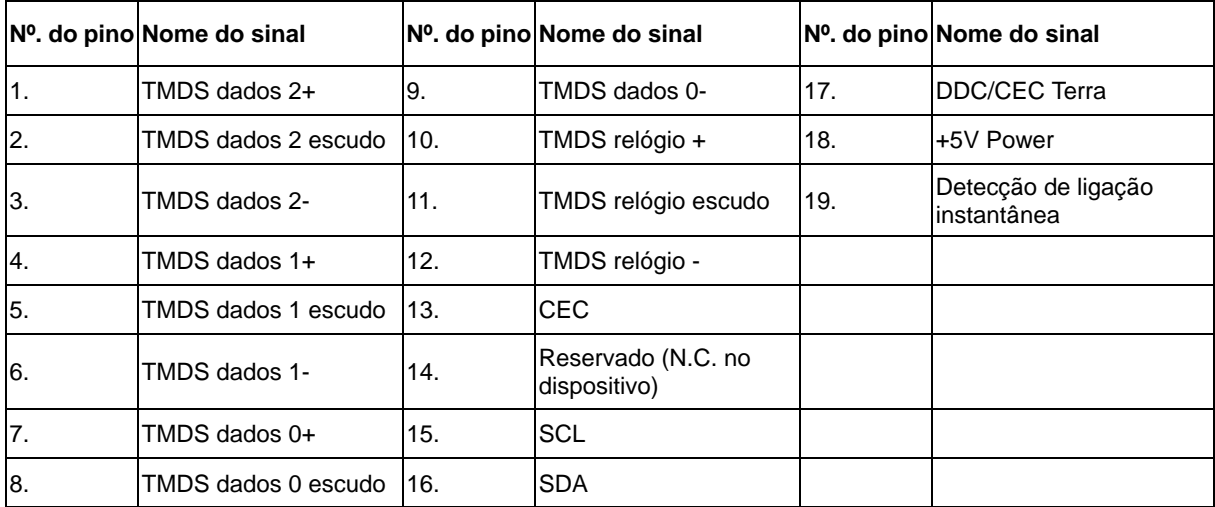

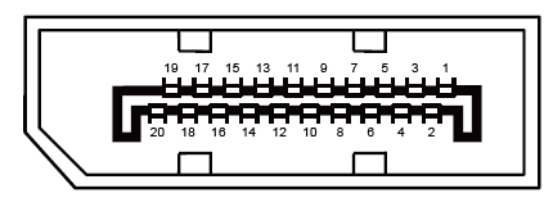

**Cabo de sinal de monitor a cores de 20 pinos**

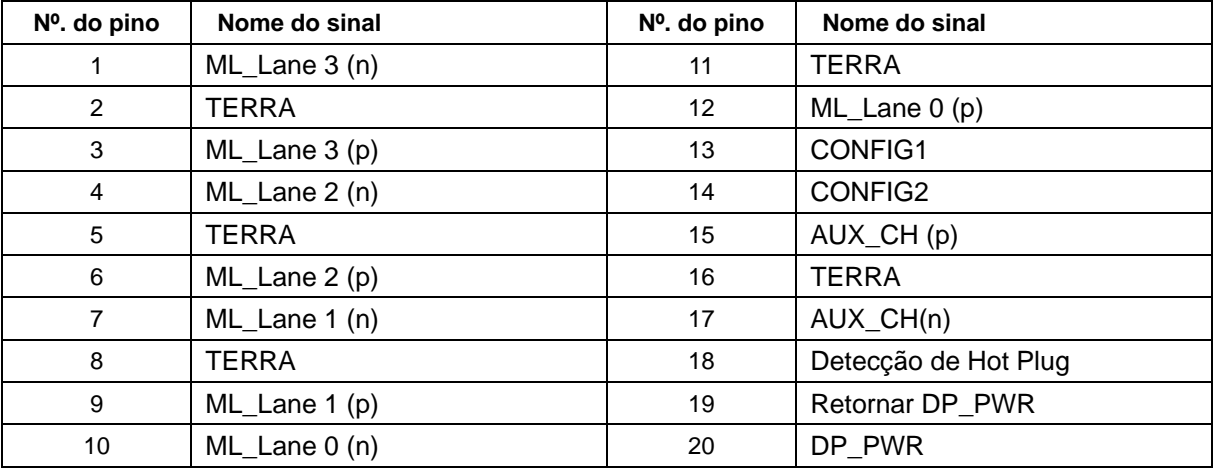

### <span id="page-34-0"></span>**Plug and Play**

#### **Funcionalidade Plug & Play DDC2B**

Este monitor está equipado com capacidades VESA DDC2B de acordo com a NORMA VESA DDC. Permite que o monitor informe a sua identidade ao sistema anfitrião e, dependendo do nível de DDC utilizado, comunique informações adicionais sobre as capacidades de exibição.

O DDC2B é um canal de dados bidirecional baseado no protocolo I2C. O anfitrião pode solicitar informações EDID através do canal DDC2B.